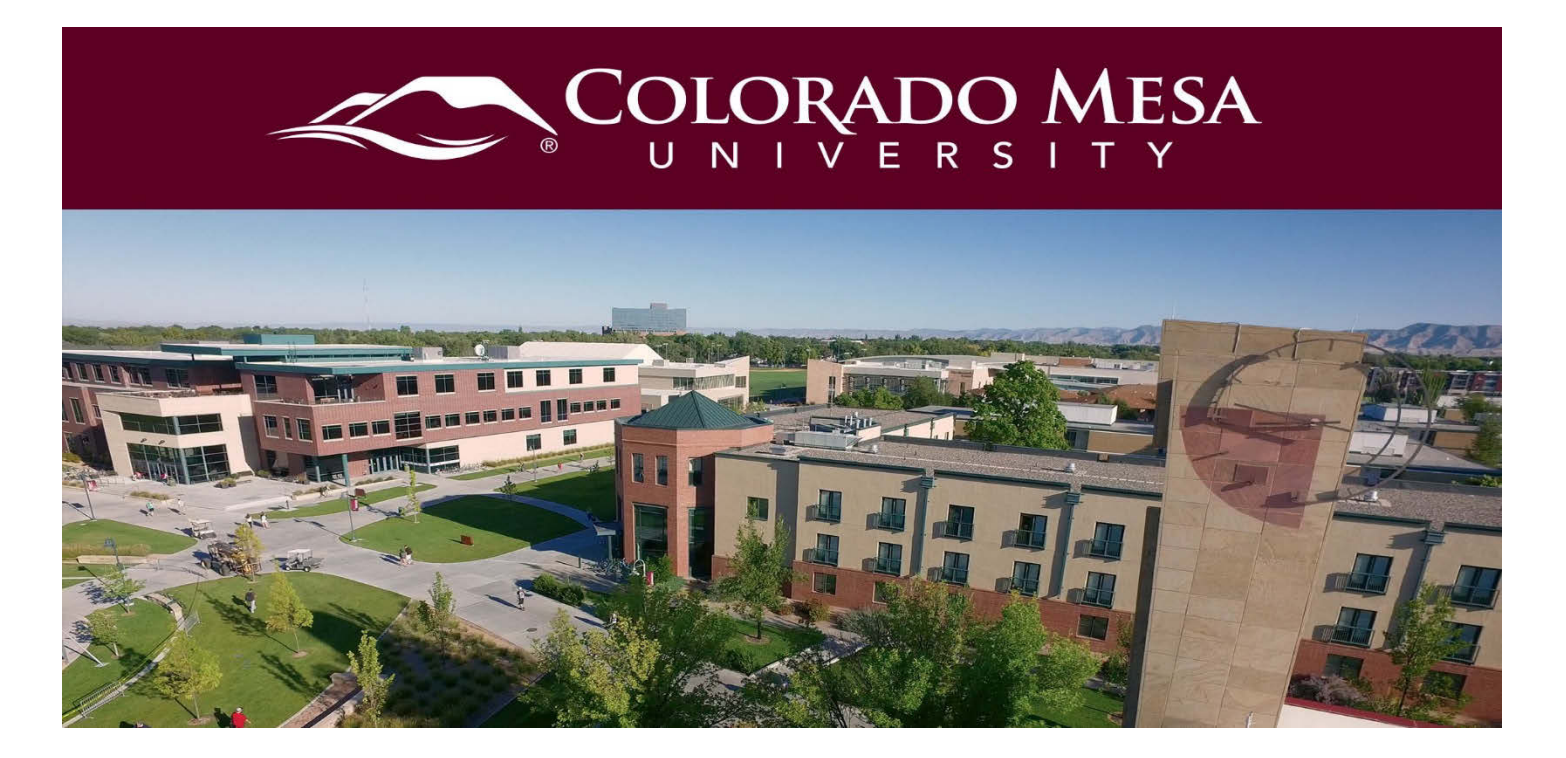

# <span id="page-0-0"></span>Quizzes

The Quizzes tool houses online quizzes, exams and tests. While many questions are instantly graded after submission, short and long answer type questions are usually graded manually by your instructor. Quizzes are usually time and date restricted and can be set up with a multitude of options. Learn where and how to access your quizzes or exams in D2L.

## **Contents**

<span id="page-0-1"></span>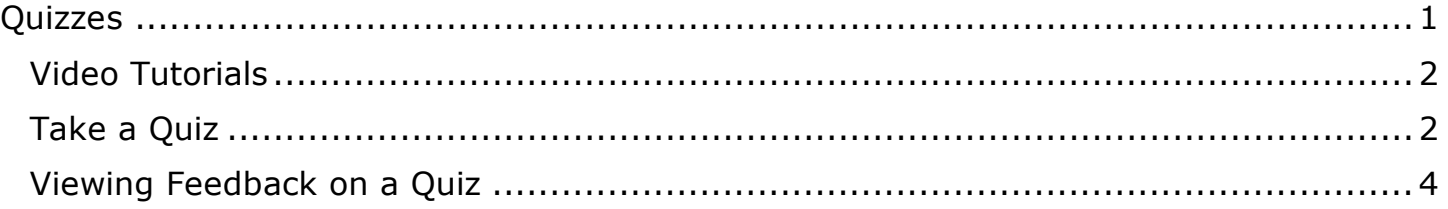

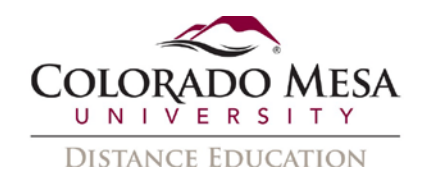

#### Video Tutorials

- [Navigating the Quizzes](https://www.youtube.com/watch?v=zzJgApt5YWg) Tool
- [How to Take a](https://www.youtube.com/watch?v=l-tnxjSasVQ) Quiz
- [Why Can't I Access a](https://www.youtube.com/watch?v=AJGpa7e-qOA&index=9&list=PLxHabmZzFY6mtggGZAitZ61kmpS-pMIaM) Quiz?
- [View and Understand the Submission View](https://www.youtube.com/watch?v=YSia4rsr3_M)

## <span id="page-1-0"></span>Take a Quiz

1. On the navbar, click **Quizzes.** 

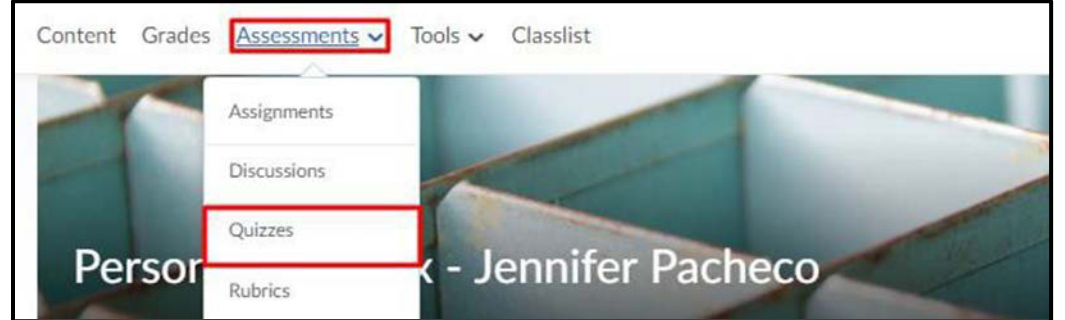

2. On the **Quiz List** page, click on the quiz you want to take.

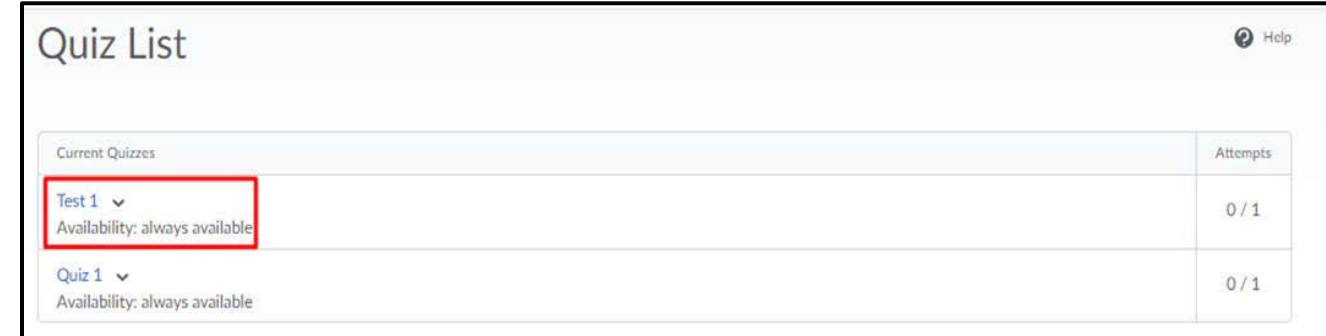

**3.** Read the Instructions and details for the quiz, and when you're ready, click **Start Quiz!**

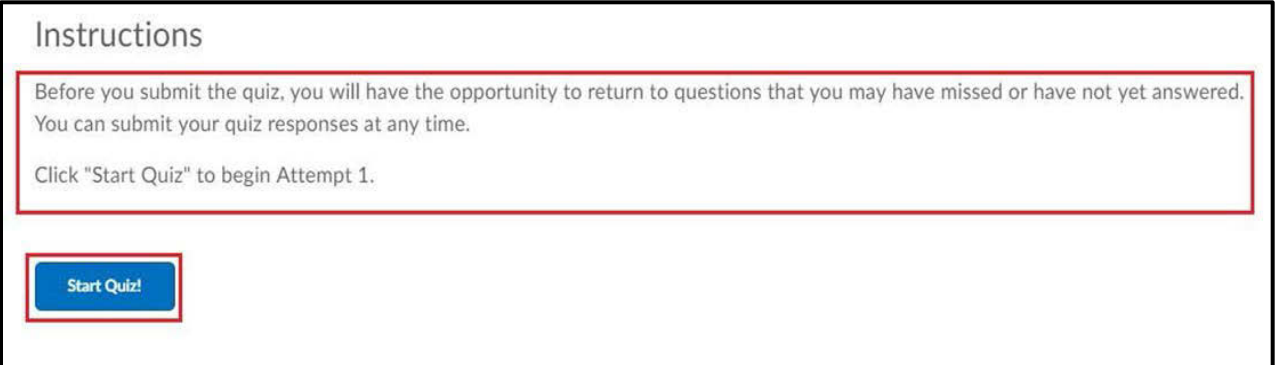

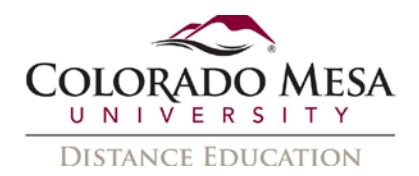

4. Answer each question. Questions are automatically saved as you answer them.

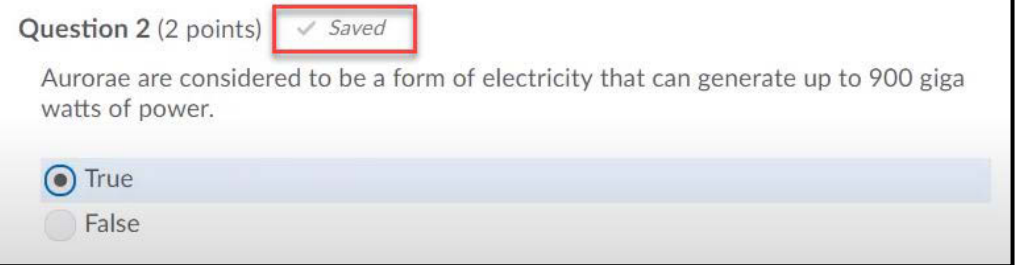

- 5. Additional setting may also appear:
	- a. If your quiz is timed, the **time limit** and the **time left** will show in the upper left-hand corner.
	- b. An outline showing the number of questions and page structure appear to the left of the quiz questions. You can see which questions you have saved answers to in the **Questions section** of the quiz's left panel. If your instructor has enabled navigation between questions, you can also click the question number in the quiz's left panel to go back to the question.
	- c. To navigate between pages, click **Next Page** or **Previous Page.**

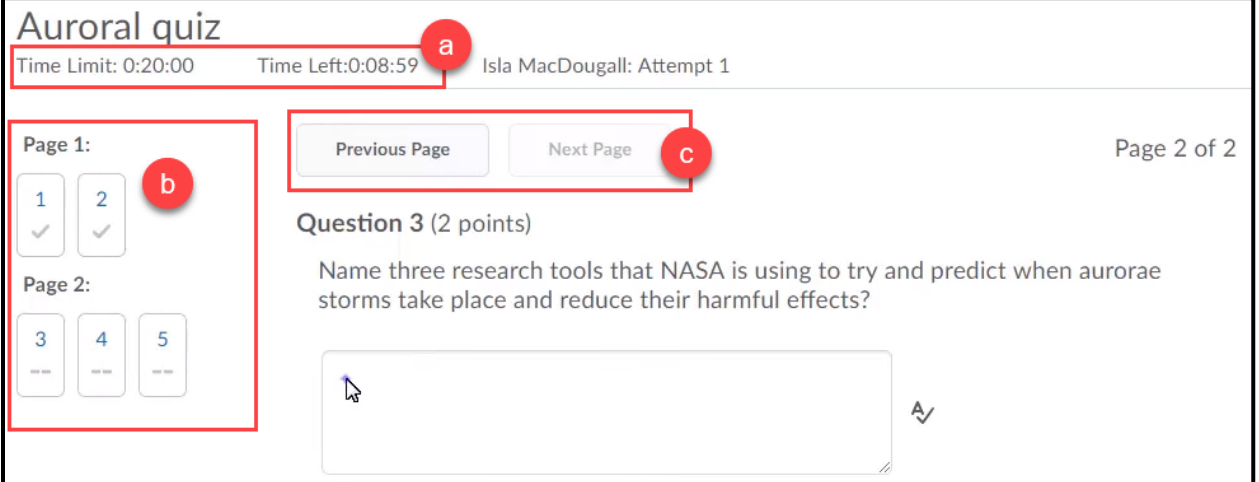

6. In some cases, the quiz may be set up to restrict you from moving backward in a quiz. If so, you will need to confirm that you want proceed to the next page.

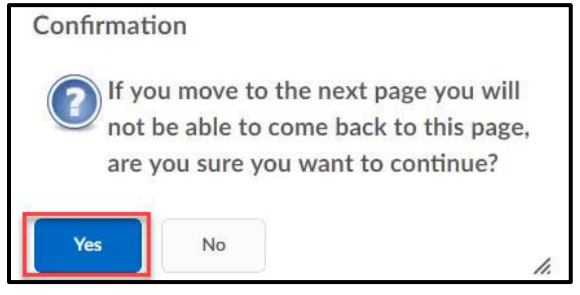

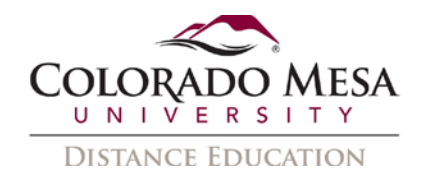

- 7. After you answer all quiz questions, click **Submit Quiz**.
- 8. A quiz submission confirmation screen will appear, click **Submit Quiz** again to submit your attempt. If there are any unanswered questions, you will be alerted before you submit the attempt.

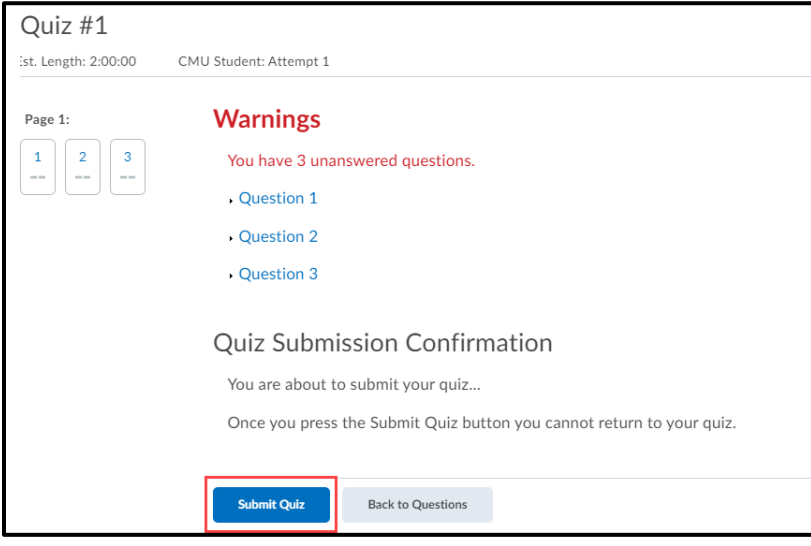

### <span id="page-3-0"></span>Viewing Feedback on a Quiz

If the instructor has set up submission views, you can view your past quiz submission by following these steps.

1. Select **Quizzes** from the course navigation bar.

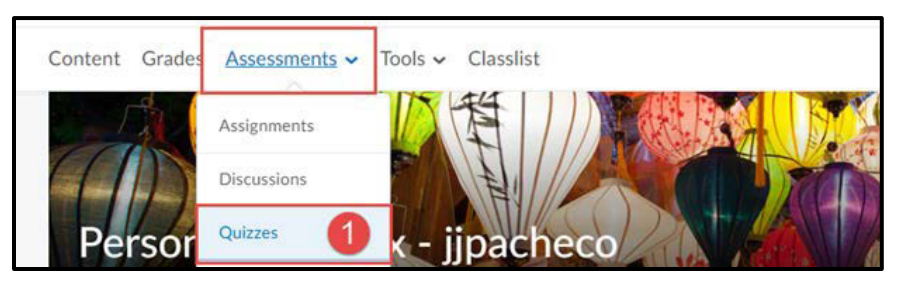

2. Locate the appropriate quiz and in the **Evaluation Status** column, click **Feedback: On Attempt**.

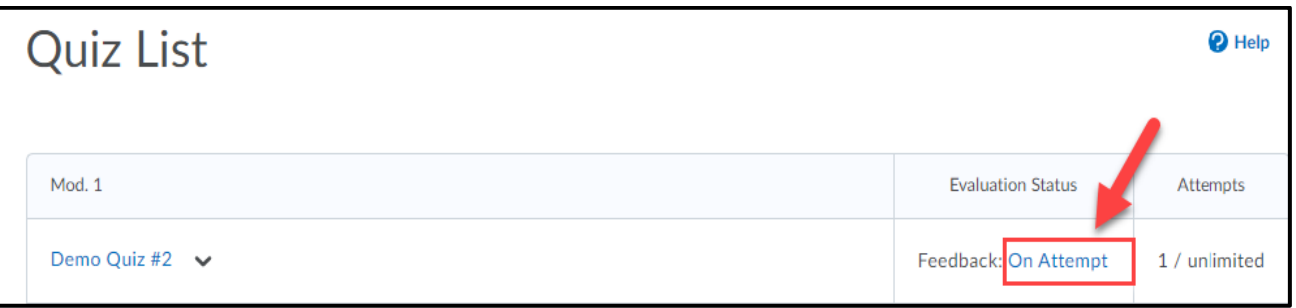

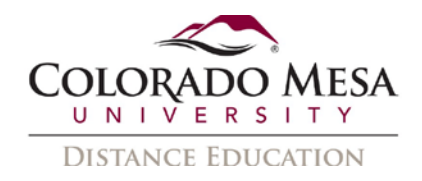

3. Click on the attempt you wish to review. The settings chosen by your instructor will determine the information you are allowed to view on the attempt.

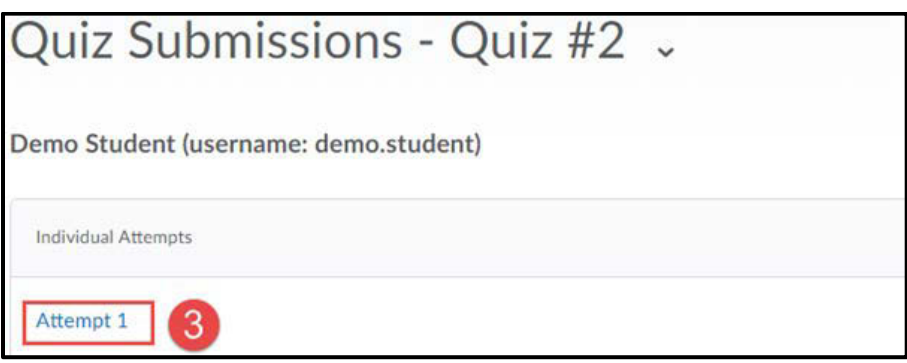

4. Note: If your quiz Requires Respondus LockDown Browser to view feedback, you must us **Launch LockDown Browser** to view your quiz submission.

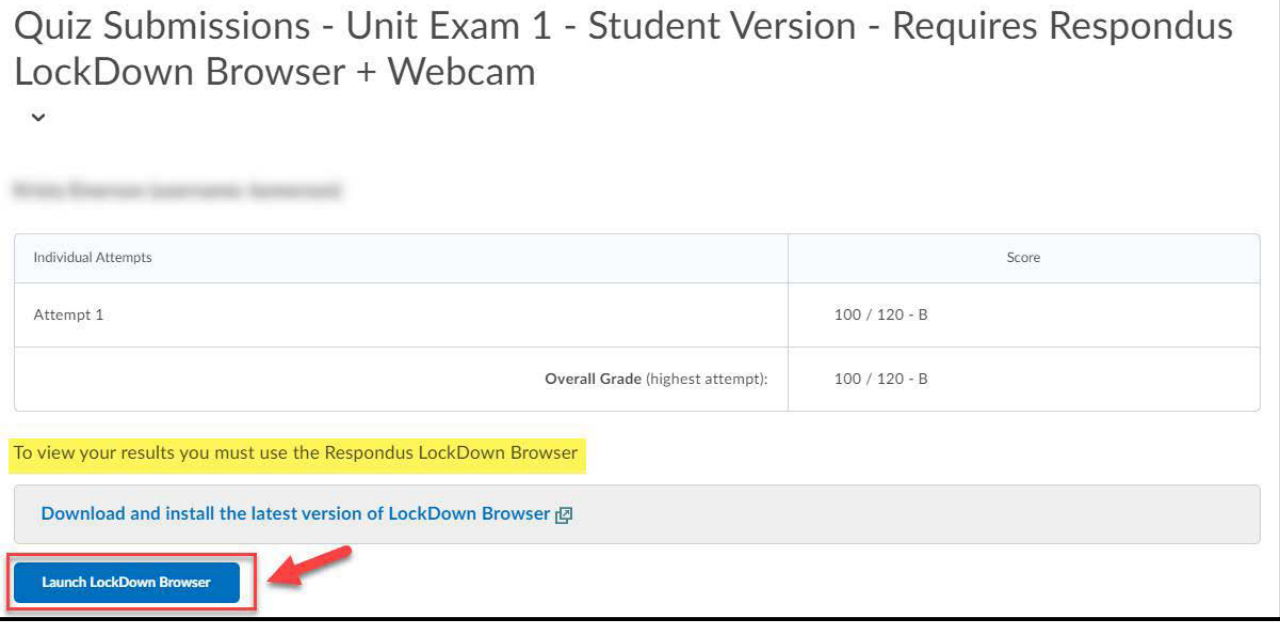